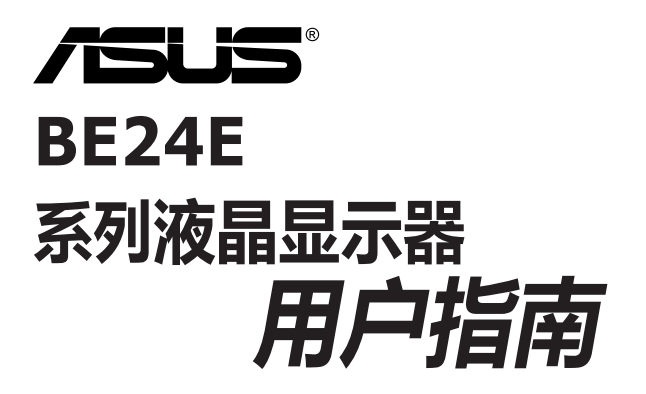

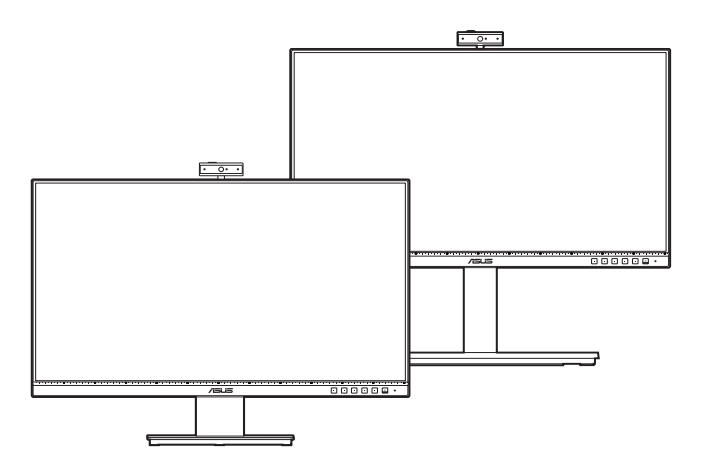

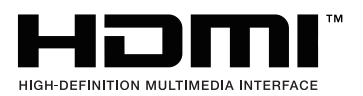

第一版

2020年2月

#### **版权所有 © 2020 ASUSTeK COMPUTER INC. 保留所有权利。**

未经 ASUSTeK COMPUTER INC.("ASUS") 明确书面同意,不得以任何形式或通过任何方式复制、传播、 转录本手册的任何部分,包括其中介绍的产品和软件,也不得存储到检索系统中或翻译成任何语言,购买者 出于备份目的而保留的文档除外。

在下列情况下,不能享受产品保修或维修服务: (1) 产品被修理、修改或改动,除非此类修理、修改或改动 得到 ASUS 的书面授权;(2) 产品序列号损毁或缺失。

ASUS"按原样"提供本手册,不提供任何明示或隐含的担保,包括但不限于对于适销性或针对特定目的的 适用性的隐含担保或条件。 无论在任何情况下, ASUS 及其董事成员、高级职员、员工或代理不对由于本 手册或产品中存在任何缺陷或错误而导致的任何间接、特殊、偶然或必然损失(包括收益损失、业务损失、 不能使用或数据丢失、业务中断等)承担任何责任,即使 ASUS 已被告知此类损失的可能性。

本手册中包含的规格和信息仅供一般性参考,可能会随时变更而无需另行通知,因此不应构成 ASUS 的承 诺。 ASUS 对本手册(包括其中介绍的产品和软件)中可能存在的任何错误不承担任何责任。

本手册中出现的产品名称和公司名称可能分别是或不是相应公司的注册商标或版权,仅用于标示或解释目 的,无意侵犯其所有者的权益。

## 目录

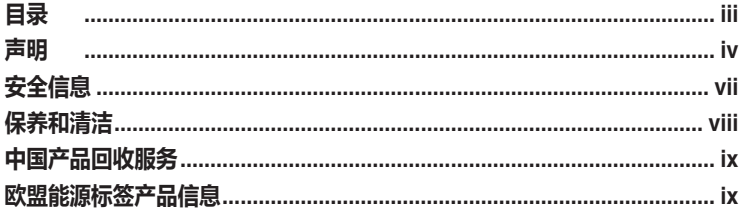

### 第1章: 产品介绍

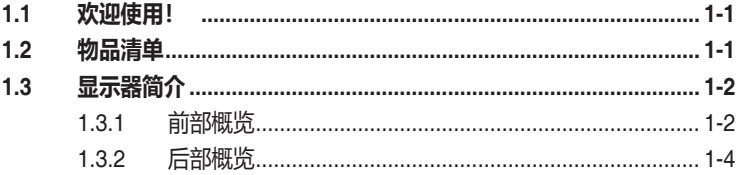

### 第2章: 设置

 $3.5$ 

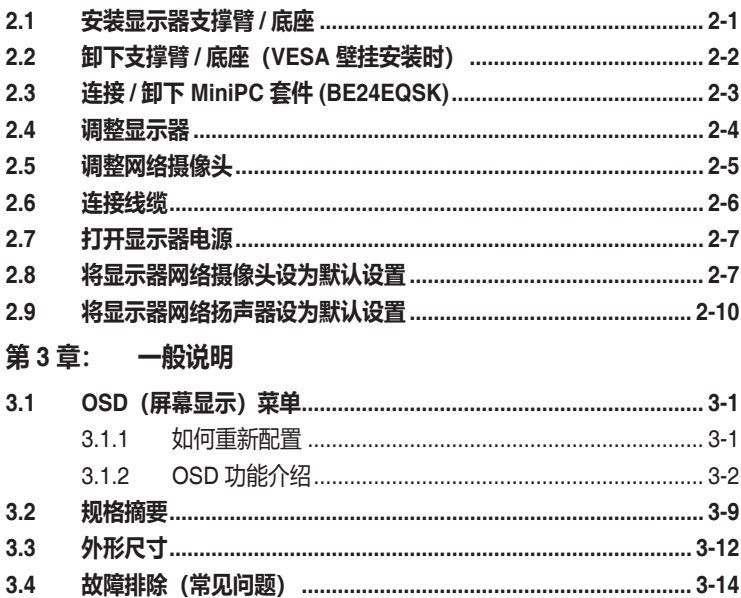

## <span id="page-3-0"></span>**声明**

#### **联邦通信委员会声明**

本设备符合 FCC 规则第 15 部分的要求。 其操作符合以下两项条件:

- 此设备不会产生有害干扰,并且
- 此设备必须可以承受任何接收到的干扰,包括可能导致不正常操作的干扰。

此设备经检测,符合 FCC 规则第 15 部分中关于 B 级数字设备的限制规定。 所规定的这些限制是为了对住宅设施提供合理的保护,防止对住宅设施造成 有害干扰。本设备会产生、使用和发射无线电波辐射。如果不按照指示进行 安装和使用,可能会对无线通信产生有害干扰。但是,本公司不担保在特定 安装情况下不产生干扰。如果本设备确实对无线电或电视接收造成了有害干 扰(可通过关闭和打开设备电源来确定),建议用户采取以下一项或多项措 施来消除干扰:

- 重新调整接收天线的方向或位置。
- 增大设备与接收器之间的距离。
- 将设备和接收器分别连接到不同的电路插座上。
- 向代理商或有经验的无线电 / 电视技术人员咨询以获得帮助。

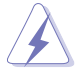

需要使用屏蔽线连接显示器和图形卡以确保符合 FCC 规定。 未经负责标准遵守 的责任方明确准许的变更或改造可能会使用户失去操作本设备的权利。

### **符合 ENERGY STAR 规范的产品**

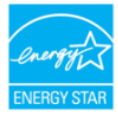

ENERGY STAR (能源之星) 是美国环保署和美国能源部的一个联合 项目,旨在通过节能产品和实践帮助我们大家节省金钱和保护环境。

所有带有ENERGY STAR标志的华硕产品都符合ENERGY STAR标准,并且默认启 用电源管理功能。用户10和30分钟不活动后,显示器和计算机将自动设置为睡眠状 态。要唤醒计算机, 单击鼠标或按键盘上的任意键即可。请访问

http://www.energystar.gov/powermanagement 详细了解电源管理功能及其对环境的 好处。另外,请访问http://www.energystar.gov 详细了解ENERGY STAR(能源之 星)联合项目。

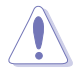

注: FreeDOS和Linux操作系统不支持Energy Star。

### **加拿大通信部声明**

此数字设备未超过加拿大通信部无线电干扰条例中规定的数字设备无线电噪 声发射 B 级限制。

此 B 级数字设备符合加拿大 ICES-003 的要求。

This Class B digital apparatus meets all requirements of the Canadian Interference - Causing Equipment Regulations.

Cet appareil numérique de la classe B respecte toutes les exigences du Réglement sur le matériel brouiller du Canada.

EAC

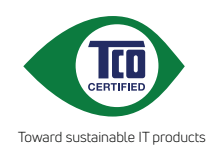

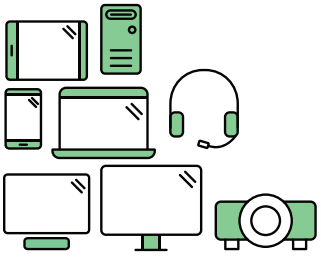

# **Say hello to a more sustainable product**

IT products are associated with a wide range of sustainability risks throughout their life cycle. Human rights violations are common in the factories. Harmful substances are used both in products and their manufacture. Products can often have a short lifespan because of poor ergonomics, low quality and when they are not able to be repaired or upgraded.

**This product is a better choice**. It meets all the criteria in TCO Certified, the world's most comprehensive sustainability certification for IT products. Thank you for making a responsible product choice, that help drive progress towards a more sustainable future!

Criteria in TCO Certified have a life-cycle perspective and balance environmental and social responsibility. Conformity is verified by independent and approved verifiers that specialize in IT products, social responsibility or other sustainability issues. Verification is done both before and after the certificate is issued, covering the entire validity period. The process also includes ensuring that corrective actions are implemented in all cases of factory non-conformities. And last but not least, to make sure that the certification and independent verification is accurate, both TCO Certified and the verifiers are reviewed regularly.

## **Want to know more?**

Read information about TCO Certified, full criteria documents, news and updates at **tcocertified.com.** On the website you'll also find our Product Finder, which presents a complete, searchable listing of certified products.

## <span id="page-6-0"></span>**安全信息**

- 在设置本显示器之前,请仔细阅读产品包装中附带的所有文档。
- 为防止火灾或电击危险,切勿使本显示器遭受雨淋或受潮。
- 请勿打开显示器机壳。显示器内部有危险高压,可能导致严重人身伤害。
- 电源发生故障时,不要尝试自行修复。请与专业技术服务人士或经销商联系。
- 在使用本产品之前,确保所有线缆均连接正确并且电源线没有损坏。如有任何损 坏,请立即与经销商联系。
- 机壳后部和顶部的槽和开口用于通风目的。不要堵塞这些开口。除非通风良好, 否则不要将本产品放置在散热器或热源上部或附近。
- 本显示器只应使用标签上注明的电源类型。如果您不了解家中的电源类型,请与 经销商或当地电力公司联系。
- 使用符合您当地电力标准的合适电源插头。
- 不要使电源板或延长线过载。过载可能导致火灾或电击。
- 避免灰尘、潮湿和极端温度。不要将显示器放置在可能受潮的任何区域中。将显 示器放置在平稳的表面上。
- 遇有雷雨天气或长时间不使用时,应拔掉设备的电源线。这样做可以防止因电压 突变而损坏显示器。
- 切勿将任何异物塞入或使任何液体溅入显示器机壳上的开口内。
- 为确保正常运行,本显示器只应与 UL 列出的电脑一起使用, 这些电脑的插座经 过正确配置并且标记有 100-240V AC。
- 如果在使用本显示器的过程中遇到任何技术问题,请与专业技术服务人士或经销 商联系。
- 将音量控制和均衡器调整到中心位置以外的其它设置,可能会增加耳塞式 / 头戴 式耳机的输出电压,从而提高声压级。

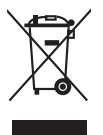

打叉的带轮垃圾桶符号表示产品(电子、电气设备和含汞钮扣电池)不得当作普 通生活垃圾处理。 请了解当地有关电子产品废弃处理的有关规定。

## <span id="page-7-0"></span>**保养和清洁**

- 在提起或重新放置显示器之前,最好先拔掉线缆和电源线。采用正确的提起方式 放置显示器。提起或搬运显示器时,抓住显示器的边缘。不要通过底座或线缆提 起显示屏。
- 清洁。关闭显示器电源并拔掉电源线。使用不含麻且非研磨性的布清洁显示器表 面。将布在中性清洁剂中蘸湿后擦去顽固污渍。
- 不要使用包含酒精或丙酮的清洁剂。使用显示器专用清洁剂。切勿直接将清洁剂 喷洒在屏幕上,否则清洁剂可能渗入显示器内并导致电击。

### **以下现象对于显示器来说是正常现象:**

- 您可能会发现屏幕上的亮度略微不均匀,这与您使用的桌面图案有关。
- 同一图像显示数小时后,切换图像时可能残留前一个屏幕显示的图像。屏幕会慢 慢恢复,或者您可以关闭电源开关数小时。
- 当屏幕变黑或闪烁时或者无法继续工作时,请与经销商或服务中心联系进行 修理。不要自行修理屏幕!

### **本指南中使用的约定**

 $\overline{4}$ 

 $\frac{1}{2}$ 

警告:这些信息旨在防止您在试图完成一项任务时受伤。

- 小心:这些信息旨在防止当试图完成一项任务时损坏组件。
- 重要:您在完成一项任务时必须遵循这些信息。
- 注: 这些提示和附加信息旨在帮助您完成一项任务。

### <span id="page-8-0"></span>**更多信息**

如需更多信息或者产品和软件更新,请使用下列资源。

#### **1. ASUS 网站**

ASUS 全球网站提供关于 ASUS 硬件和软件产品的更新信息,网址是 http://www.asus.com。

#### **2. 可选文档**

您的经销商可能在您的产品包装中添加了可选文档。 这些文档不是标准产品包 装的组成部分。

## **中国产品回收服务**

若您有不再使用的华硕产品,可将其送至「华硕直营服务维修中心」进行免费回收 ,我们将委托符合当地法令及环保要求的第三方机构,确保您的产品受到妥善的电 子废弃物回收处理。

详细直营服务维修中心信息请参考 CSR 官网 : http://csr.asus.com/chinese/article.aspx?id=125

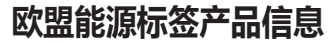

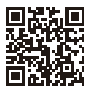

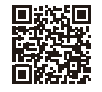

BE24EOK

BE24EOSK

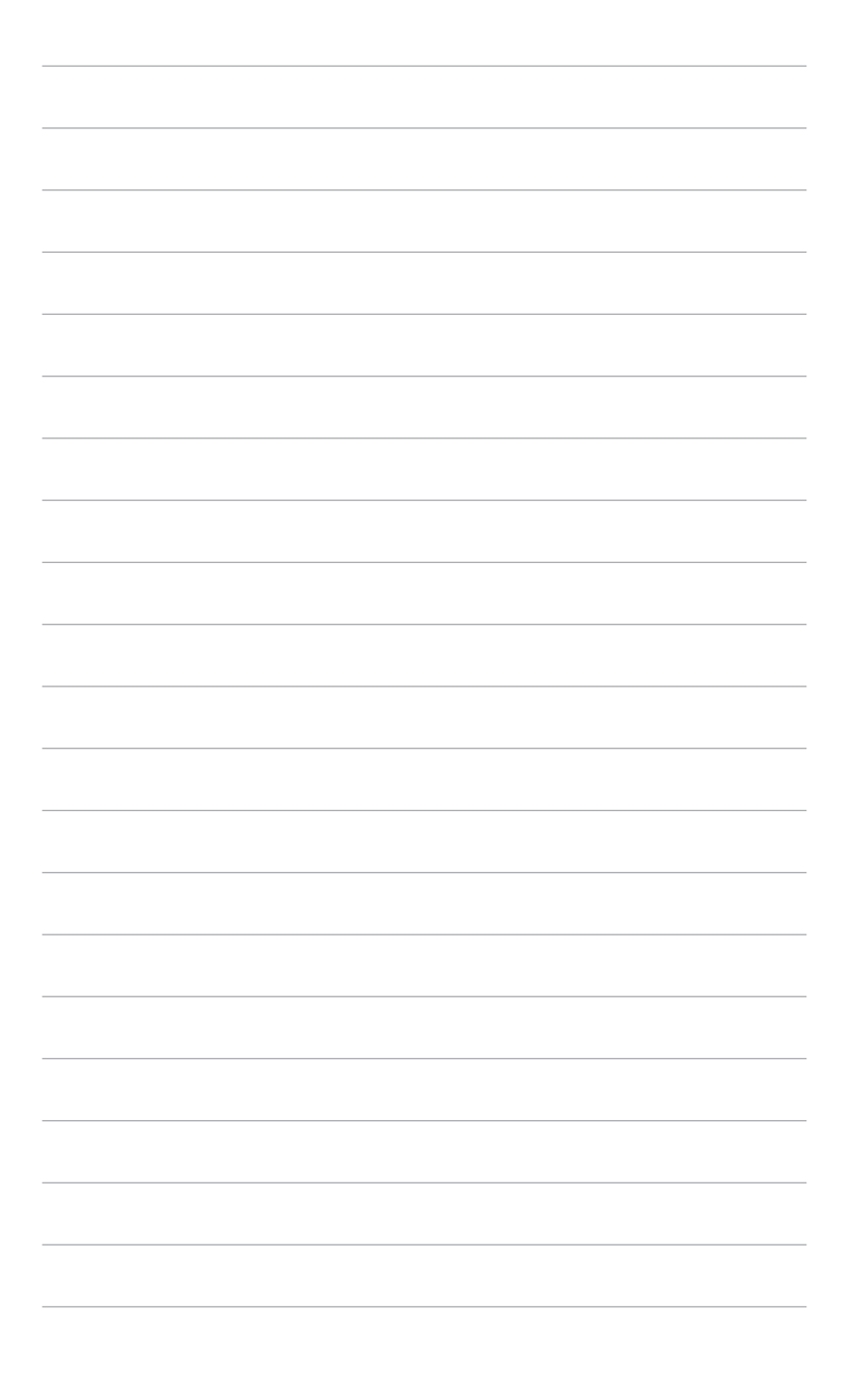

## <span id="page-10-0"></span>**1.1 欢迎使用!**

感谢您购买 ASUS® 液晶显示器!

这是 ASUS 最新推出的宽屏液晶显示器,它不但提供更宽、更亮、更清晰的显示屏, 而且通过一些有用的功能丰富您的观看体验。

通过这些功能, 此显示器可为您提供方便愉快的视觉体验!

## **1.2 物品清单**

检查包装中是否包括下列物品:

- ✔ 液晶显示器
- 显示器底座
- ✔ 快速入门指南
- ✔ 保修卡
- 电源线
- ✔ HDMI 线 (选配)
- **√** DisplayPort 线 (选配)
- **√** VGA 线 (选配)
- **√** USB B 至 A 线 (选配)
- √ 音频线 (选配)
- ◆ MiniPC 套件 (选配)
- **√** L形螺丝刀 (选配)
- ◆ 4枚螺丝 (选配)

如果上述任何物品损坏或缺失,请立即与经销商联系。

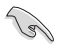

## <span id="page-11-0"></span>**1.3 显示器简介**

### **1.3.1 前部概览**

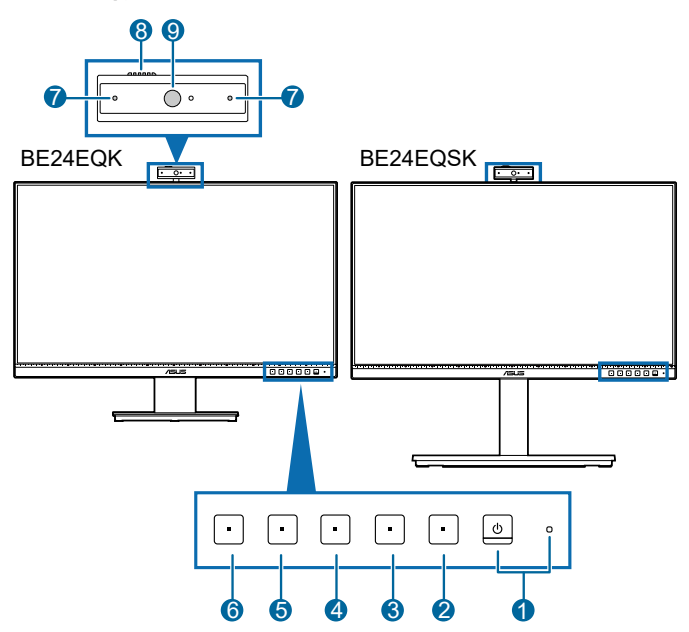

- 1. 少电源按钮/电源指示灯
	- 打开/关闭显示器电源。
	- 下表介绍电源指示灯的颜色定义。

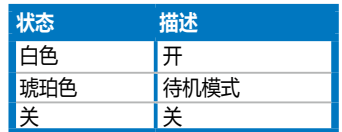

产品无任何外接输入电源相连时才能实现零能耗状况。

- 2. : 三菜单按钮:
	- 在 OSD 关闭时,按此按钮可显示 OSD 菜单。
	- 进入 OSD 菜单。
	- 长按 5 秒钟即可开启和关闭按键锁功能。
- 3. X 退出按钮:
	- 在 OSD 关闭时,按此按钮可显示 OSD 菜单。
	- 退出 OSD 菜单。
- 4. 多麦克风静音按钮:
	- 使麦克风静音或取消静音。
- 5. ※快捷方式1
	- 在 OSD 关闭时,按此按钮可显示 OSD 菜单。
	- 默认:亮度热键
	- 要更改热键功能,请转到快捷方式 > 快捷方式 1 菜单。
- 6.  $\bullet$  快捷方式 2
	- 在 OSD 关闭时,按此按钮可显示 OSD 菜单。
	- 默认:滤蓝光热键
	- 要更改热键功能,请转到快捷方式 > 快捷方式 2 菜单。
- 7. 麦克风
- 8. 网络摄像头盖快门
- 9. 网络摄像头

### <span id="page-13-0"></span>**1.3.2 后部概览**

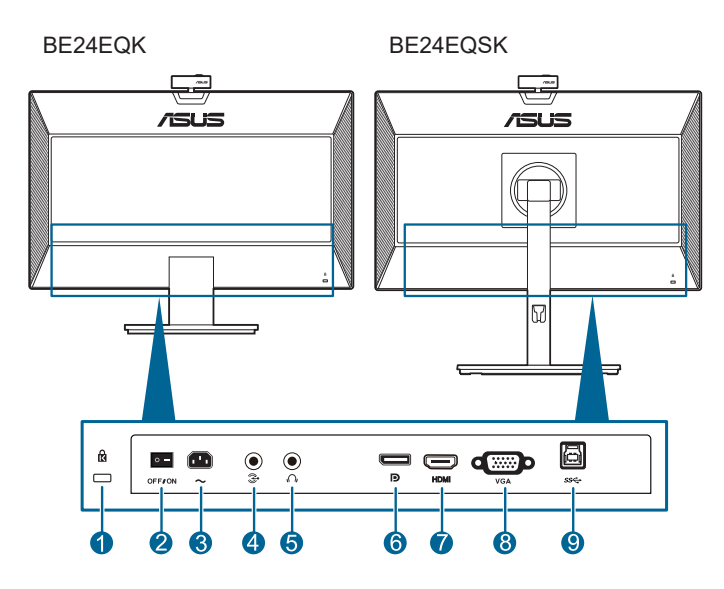

- **1. Kensington 锁槽**。
- **2. 电源开关**。按此开关打开 / 关闭电源。
- **3. 交流电源输入端口**。此端口连接电源线。
- **4. 音频输入端口**。此端口可通过随附的音频线连接 PC 音频源。
- **5. 耳机插口**。此端口仅在连接 HDMI/DisplayPort 线时可用。
- **6. DisplayPort 输入**。此端口用于连接 DisplayPort 兼容设备。
- **7. HDMI 端口**。此端口用于连接 HDMI 兼容设备。
- **8. VGA 端口**。此 15 针端口适用于 PC VGA 连接。
- **9. USB 上游端口**。 此端口用于连接 USB 上游线缆。 此连接启用显示器上的网 络摄像头。

## <span id="page-14-0"></span>**2.1 安装显示器支撑臂 / 底座**

安装显示器底座:

- 1. 将显示器正面朝下置于桌上。
- 2. 将支架组件的支撑臂铰链放在显示器后侧的对应盒槽中(适用于所选型 号)。
- 3. 将底座装到支撑臂上,确保支撑臂上的弹片进入底座上的凹槽。
- 4. 通过拧紧附带的螺丝,将底座固定到支撑臂上。

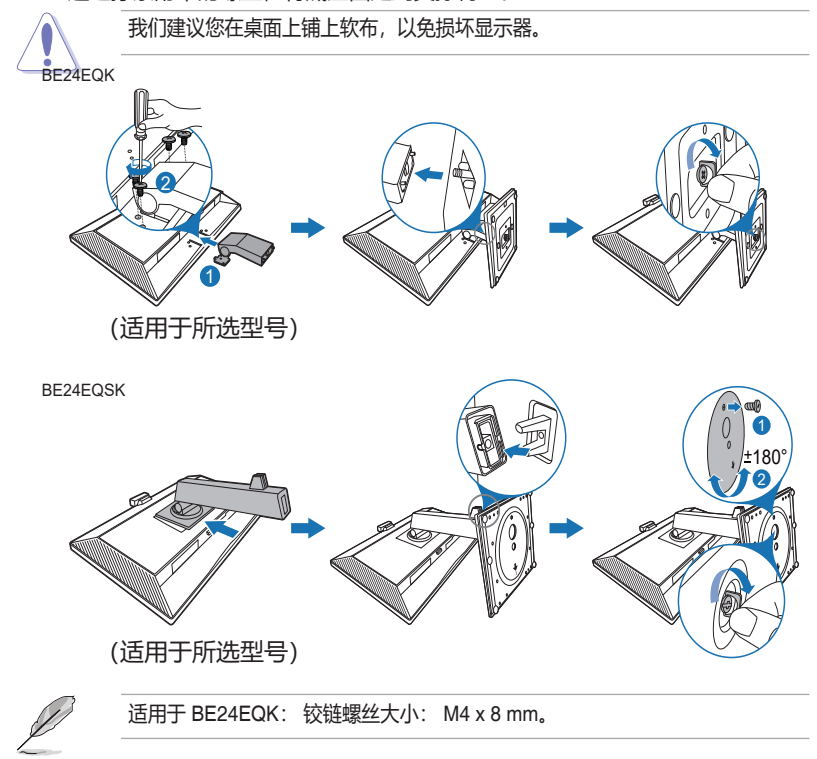

## <span id="page-15-0"></span>**2.2 卸下支撑臂 / 底座(VESA 壁挂安装时)**

此显示器的可拆卸支撑臂/底座是专为 VESA 壁挂安装而设计的。 要卸下支撑臂/底座:

### **BE24EQK**

- 1. 将显示器正面朝下放在桌子上。
- 2. 取下四个螺丝孔中的橡胶块。(图 1)
- 3. 卸下底座(图 2)。
- 4. 使用螺丝刀卸下铰链上的螺丝(图 3), 然后卸下铰链。

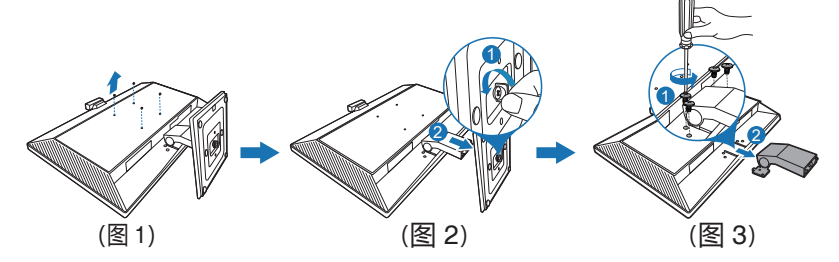

### **BE24EQSK**

- 1. 将显示器正面朝下放在桌子上。
- 2. 请按释放按钮,然后小心地将显示器从支撑臂 / 底座上卸下。

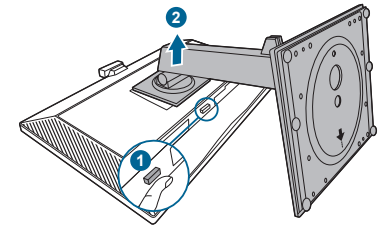

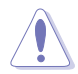

我们建议您在桌面上铺上软布,以免损坏显示器。

- 
- VESA 壁挂安装套件 (100 x 100 mm) 需另行购买。
- 只能使用 UL 认证的壁挂支架,并且最小承受重量 / 负载为 22.7 公斤 (螺丝尺寸:M4 x 10 mm)

## <span id="page-16-0"></span>**2.3 连接 / 卸下 MiniPC 套件 (BE24EQSK)**

**连接 MiniPC 套件**

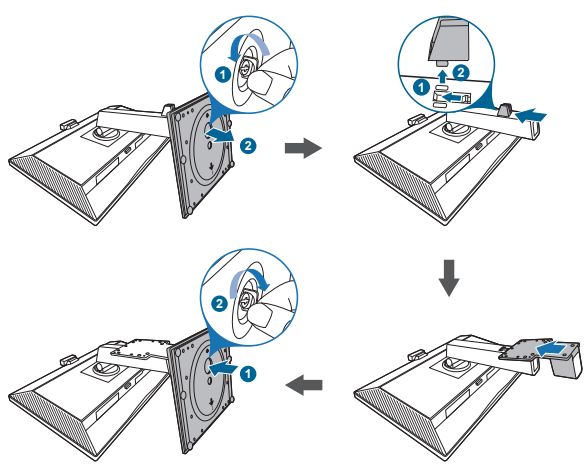

**卸下 MiniPC 套件**

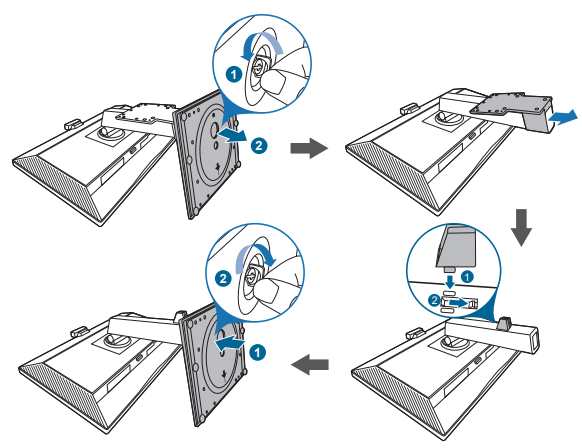

## <span id="page-17-0"></span>**2.4 调整显示器**

- 为取得最佳观看效果,我们建议您面对显示器,将其调整至您感觉最舒适的角度。
- 调整显示器角度时,請按住底座,以免显示器掉落。
- BE24EQK: 建议的调整角度为+20到-5˚
- BE24EQSK: 您可以在 +35˚ 到 -5˚ 的范围内调整显示器角度(通过卸下止动螺 钉),并且可以向左或向右旋转 180˚。此外,还可以在 +/- 130 mm 范围内调整 显示器高度。

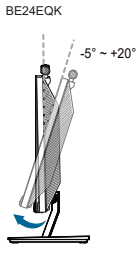

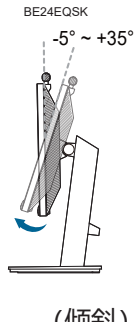

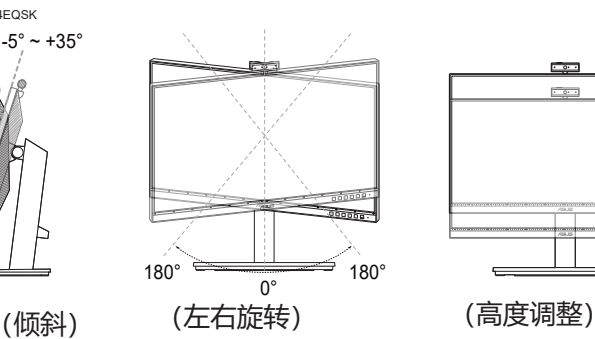

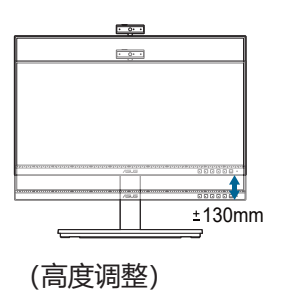

#### **转动显示器 (BE24EQSK)**

- 1. 将显示器提升至最高位置。
- 2. 将显示器倾斜至最大角度。
- 3. 将显示器顺时针/逆时针转动至所需角度。

<span id="page-18-0"></span>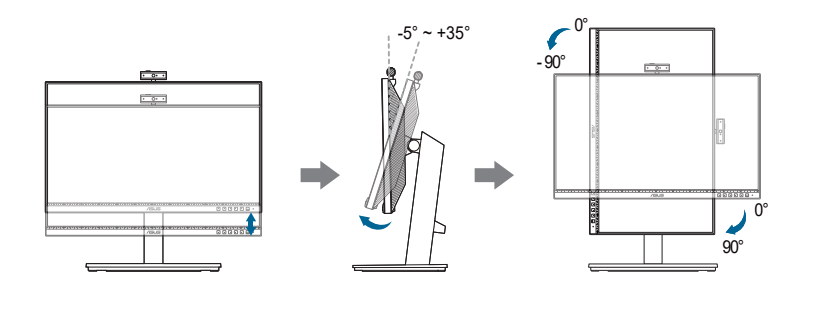

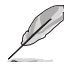

调整视角时显示器可能会略微抖动,这是正常现象。

## **2.5 调整网络摄像头**

- 您可以在+10˚到-10˚之间调整网络摄像头的角度。
- 网络摄像头允许 180˚ 顺时针旋转调整和135˚ 逆时针旋转调整。

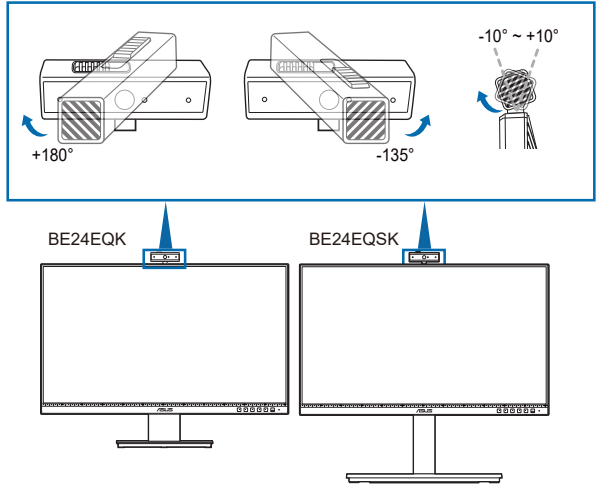

• 滑动顶部的网络摄像头盖快门或关闭镜头。

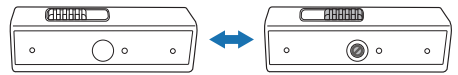

<span id="page-19-0"></span>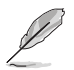

使用前揭下网络摄像头前面的保护膜。

## **2.6 连接线缆**

请按照下列所述连接线缆:

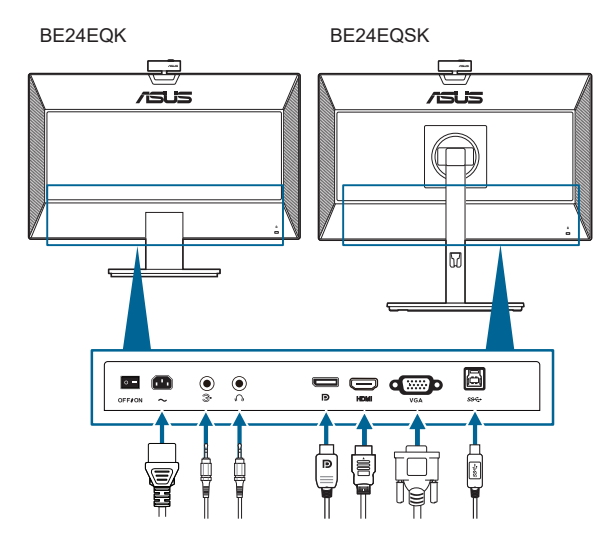

- **连接电源线**:将电源线的一端牢固插入显示器上的交流输入端口,将另一端插 入电源插座。
- **连接 VGA/DisplayPort/HDMI 型线**:
	- a. 将 VGA/DisplayPort/HDMI 型线的一端连接到显示器的 VGA/DisplayPort/ HDMI 型插口。
	- b. 将 VGA/DisplayPort/HDMI 型线的另一端连接到电脑的 VGA/DisplayPort/ HDMI 型插口。
	- c. 拧紧两颗螺丝以紧固 VGA 接头。
- **连接音频线**:将音频线的一端连接到显示器的音频输入端口,而另一端连接到电 脑的音频输出端口。
- **使用耳机**:当有 HDMI/DisplayPort 信号输入时,将插头型的一端连接到显示器 的耳机插口。

<span id="page-20-0"></span>• **使用 USB 2.0 端口**: 使用附带的 USB 2.0 线,将 USB 上游线缆较小的一端(B 型)连接到显示器上的 USB 上游端口,将较大的一端(A 型)连接到计算机的 USB 2.0 端口。 确保计算机已安装最新的 Windows 7/Windows 8.1/Windows 10 操作系统。 这将可以使显示器上的内置网络摄像头工作。

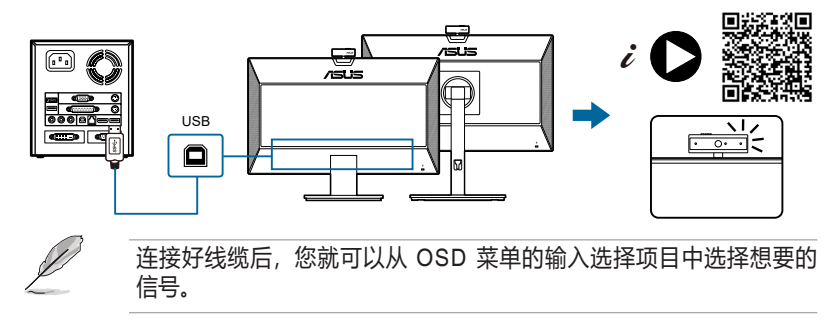

## **2.7 打开显示器电源**

按下电源按钮  $\mathcal O$ 。关于电源按钮的位置,请参见第 1-2 页。电源指示灯  $\mathcal O$  点亮并显 示白色,表明显示器已开机。

## **2.8 将显示器网络摄像头设为默认设置**

使用配有内置网络摄像头的笔记本电脑连接此显示器时,可在设备管理器 界面中看到笔记本电脑的内置网络摄像头和显示器网络摄像头。 正常情况 下,两者均处于启用状态,默认设置为使用笔记本电脑内置网络摄像头。

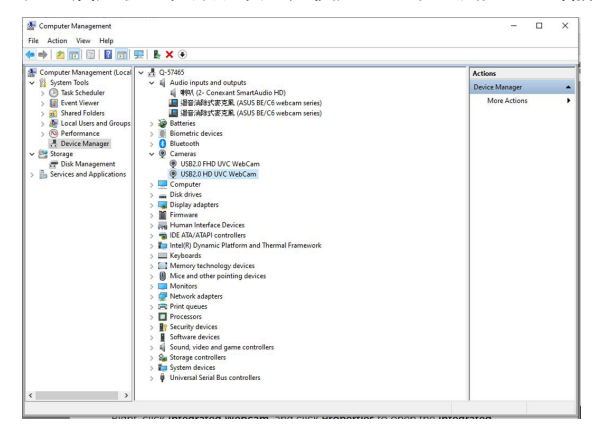

如果要将显示器网络摄像头设为默认设置,需要禁用笔记本电脑内置网络摄 像头。 要识别笔记本电脑内置网络摄像头并将其禁用,请按照以下说明进 行操作:

右键单击 **USB2.0 HD UVC 网络摄像头**,然后单击**属性**打开 **USB2.0 HD UVC 网络摄像头**。

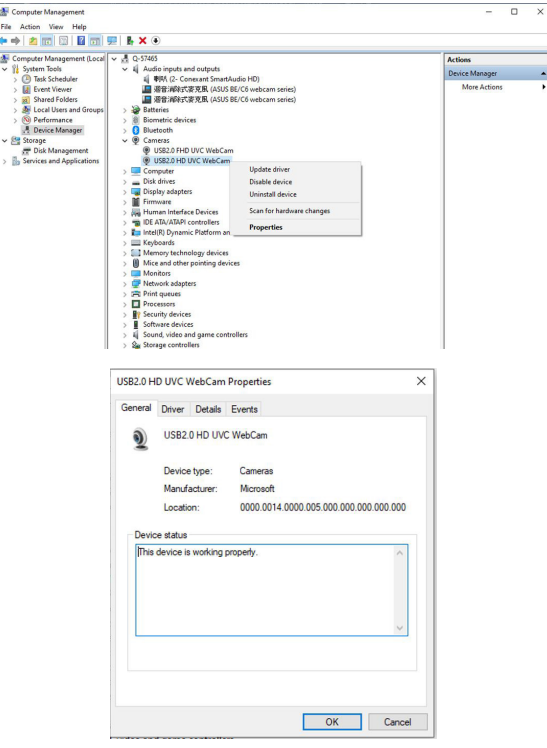

单击**详细信息** > **属性**,并选择**硬件 ID**。

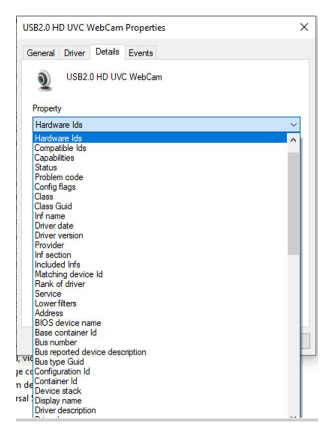

### 对于 **BE/C6 网络摄像头系列**,显示器网络摄像头硬件 ID 显示如下:

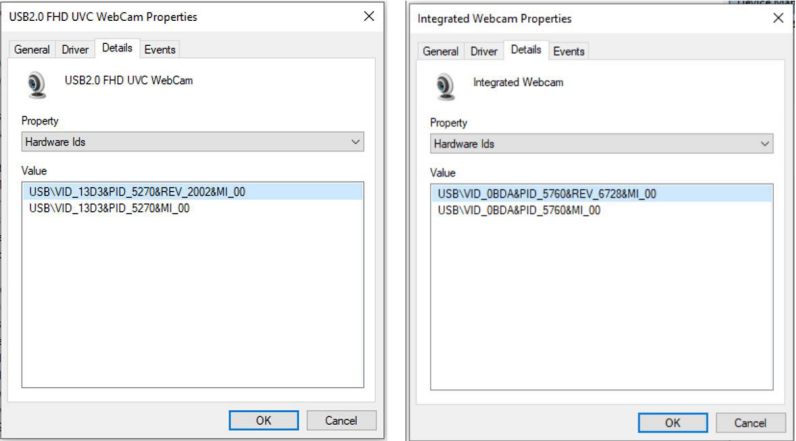

右键单击硬件 ID 不同于 **BE/C6 网络摄像头**系列显示器网络摄像头的**笔记本电脑网** 络摄像头,然后单击禁用。

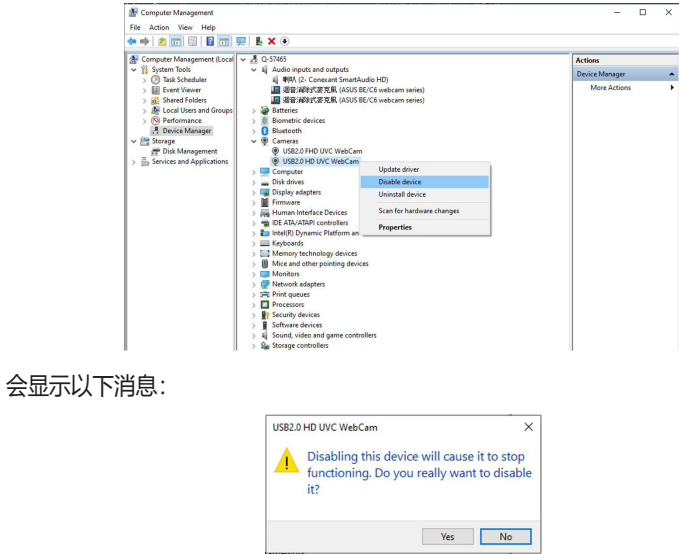

单击**是**。 笔记本电脑网络摄像头现已禁用,显示器网络摄像头将用作默认设置。 重 新启动笔记本电脑。

<span id="page-23-0"></span>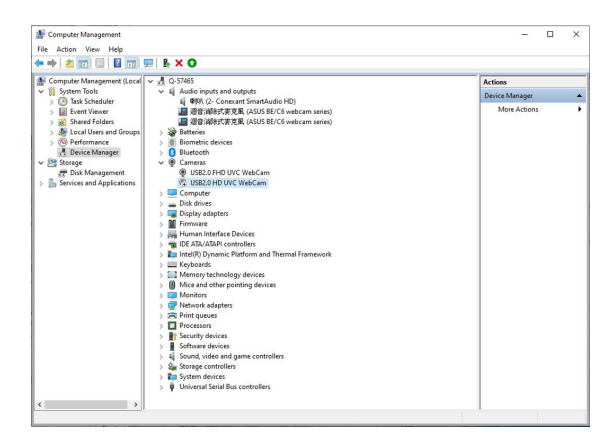

## **2.9 将显示器网络扬声器设为默认设置**

计算机连接多个扬声器时,如果要将显示器扬声器设为默认设置,请按以下 说明进行操作:

右键单击 Windows 任务栏通知区中的**音量**。

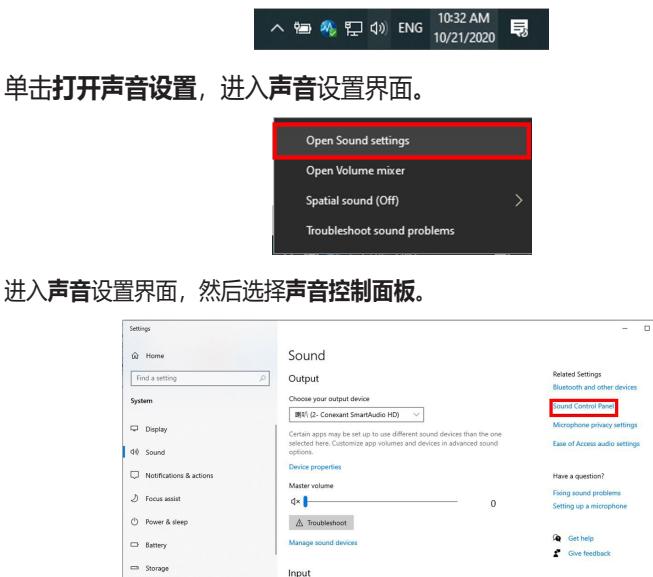

**CR** Tablet mode

El Multitasking

Projecting to this PC

如果 USB 线和 HDMI 或 DP 线是从显示器连接到计算机的,

| 提音消除式要充思 (ASUS BE/C6 web... ~

the mail be cet up to use different co-

mes and device in advanced sor

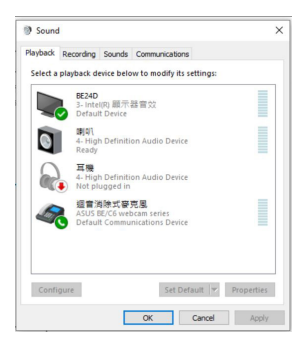

请单击 **ASUS BE/C6 网络摄像头系列设置默认值**,显示器扬声器将用作默认设置。

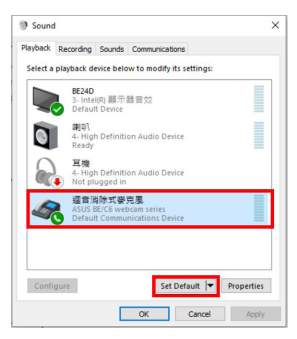

#### 单击**确定**退出**声音**设置。

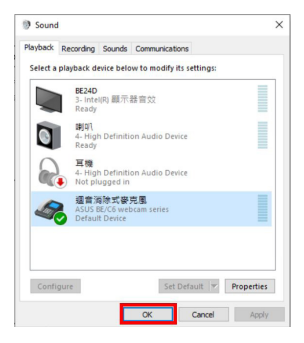

**声音**设置将 **BE/C6 网络摄像头系列**设为默认设置。

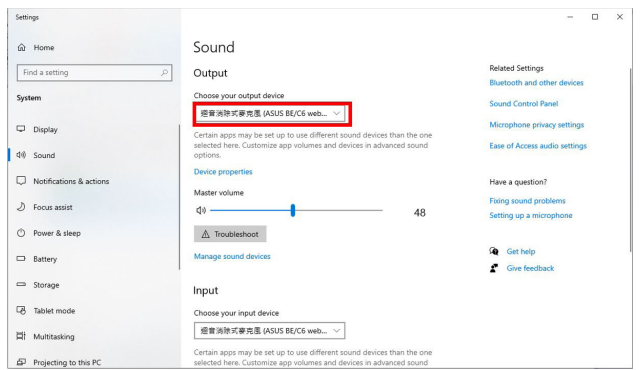

#### 如果只有 HDMI 或 DP 线从显示器连接至计算机,请选中 **ASUS BE/C6 显示器设置 默认值**,显示器扬声器将用作默认设置。

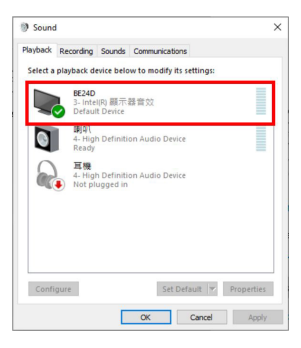

### **声音**设置将 **ASUS BE/C6** 设为默认设置。

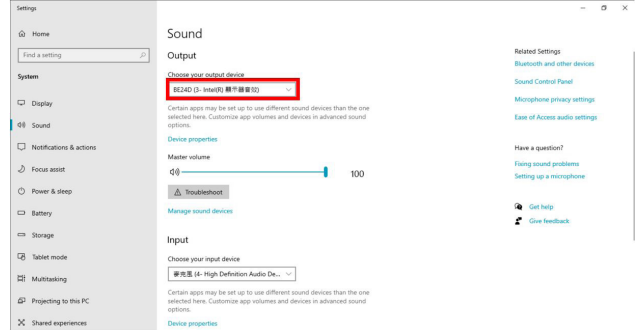

## <span id="page-26-0"></span>**3.1 OSD(屏幕显示)菜单**

### **3.1.1 如何重新配置**

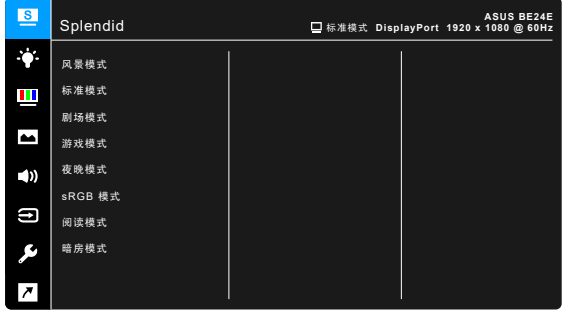

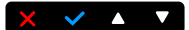

- 1. 按下任何按钮(电源按钮除外)可显示 OSD 菜单。
- 2. 按下: 三菜单按钮可激活 OSD 菜单。
- 3. 按照屏幕说明按下按钮可在功能中导航。选取所需功能并按下 ◆ 可激活它。 如所选功能具有子菜单,请再次按下 ▼ 和 ▲ 在子菜单功能中导航。选取所 需子菜单功能并按下 可激活它。
- 4. 按下  $\nabla$  和  $\blacktriangle$  可更改所选功能的设置。
- 5. 要退出并保存 OSD 菜单, 重复按下 ~ 或  $\bm{\mathsf{X}}$  直至 OSD 菜单消失。若要调整 其它功能,请重复步骤 1-4。

## <span id="page-27-0"></span>**3.1.2 OSD 功能介绍**

#### **1. Splendid**

此功能包含 7~8 个子功能, 您可以根据需要进行选择。每个模式都有重置选 项,让您能够保留设置或返回预设模式。

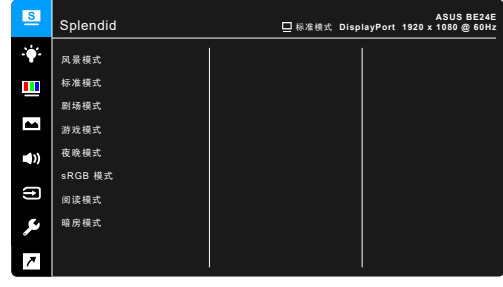

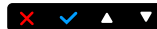

- **风景模式**:使用 SplendidPlus 视频增强技术,风景照片显示的最佳选择。
- **标准模式**:使用 SplendidPlus 视频增强技术,编辑文档的最佳选择。

标准模式符合Energy Star®(能源之星)要求。

- **剧场模式**:使用 SplendidPlus 视频增强技术,观看电影的最佳选择。
- **游戏模式**:使用 SplendidPlus 视频增强技术,播放游戏的最佳选择。
- **夜晚模式**: 使用 SplendidPlus 视频增强技术, 玩黑暗场景游戏或播放黑暗 场景电影的最佳选择。
- **RGB 模式**: 适合查看来自电脑的照片和图像的最佳选择。
- **阅读模式**:适合阅读的最佳选择。
- **暗房模式**: 适合光线较暗环境的最佳选择。

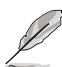

- 在标准模式下,用户无法配置以下功能:饱和度、肤色、清晰度、ASCR。
- 在 sRGB 模式下,用户无法配置以下功能:亮度、对比度、饱和度、色温、 肤色、清晰度、ASCR。
- 在阅读模式下,用户无法配置以下功能:对比度、饱和度、色温、肤色、 ASCR。

#### **2. 滤蓝光**

在此功能中,您可调整滤蓝光级别。

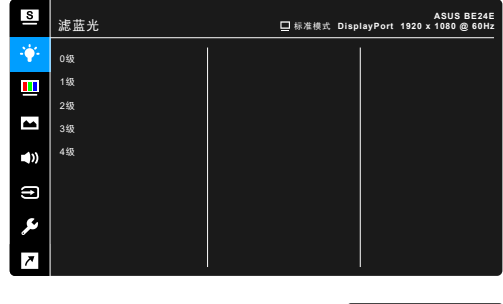

- **0 级:**无更改。
- 1~4级: 级别越高, 蓝光散射越少。 当滤蓝光被激活后,标准模式的默认设置将自动导入。在 1 级至 3 级, 亮 度功能均为用户可配置。4 级为优化设置。它符合 TUV 低蓝光认证。亮度 功能用户不可配置。

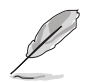

请参见以下内容以减轻眼睛疲劳:

如果长时间工作,用户应离开显示屏一段时间。建议在电脑上连续工作 1 小 时后休息一会(至少 5 分钟)。频繁的短暂休息比一次较长时间的休息更 有效。

 $X \times A$ 

- 要最大限度地减轻眼睛疲劳和眼睛干涩,用户应让眼睛定期聚焦于远处的 物体。
- 眼保健操有助于降低眼睛疲劳。经常重复做这些眼保健操。如果眼睛依然疲 劳,请咨询医师。眼保健操:(1) 重复向上向下看 (2) 慢慢转动眼睛 (3) 斜 向移动眼睛。
- 高能蓝光可能会导致眼睛疲劳和 AMD(老年黄斑病变)。滤蓝光可降低 70%(最高)有害蓝光以避免 CVS(电脑视觉综合症)。

**3. 色彩**

在此菜单中设置所需的色彩设置。

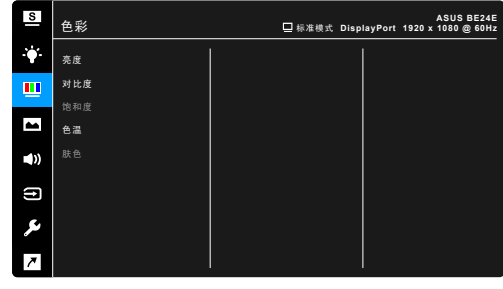

$$
\times\hspace{0.1cm} \checkmark \hspace{0.1cm} \blacktriangle \hspace{0.1cm} \blacktriangledown
$$

 $\times$   $\times$   $\times$   $\times$ 

- **亮度**:调整范围是 0 至 100。
- **对比度**:调整范围是 0 至 100。
- **饱和度**:调整范围是 0 至 100。
- **色温**:包含四种模式,包括冷色温、常规色、暖色温和用户模式。
- **肤色**:包含三种颜色模式,分别是红润色、自然色和黄艳色。
- **4. 图像**

在此菜单中设定与图像有关的设置。

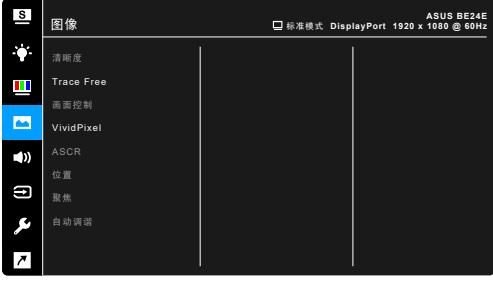

- **清晰度**:调整范围是 0 至 100。
- **Trace Free**:调整显示器的响应时间。
- **画面控制**: 将画面比例调整为全屏幕、4:3、1:1 (选用) 或 OverScan (选用)。

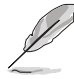

4:3 仅适用于 4:3 格式的输入源。OverScan 仅适用于 HDMI 输入源。

- **VividPixel**:增强显示图片的轮廓,在屏幕上生成高质量图像。
- **ASCR**:打开/关闭 ASCR (ASUS Smart Contrast Ratio) 功能。
- **位置(仅适用于 VGA 输入)**:调整图像的水平位置和垂直位置。调整范围 是 0 至 100。
- **聚焦(仅适用于 VGA 输入)**:通过分别调整相位和时序来减少图像的横线 噪点和竖线噪点。调整范围是 0 至 100。

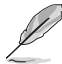

- 相位功能可调整像素时序信号的相位。相位调整不当时,屏幕上显示水平 干扰。
- 时序(像素频率)控制一次水平扫描所扫描的像素数目。频率不正确时, 屏幕上显示竖条,图像不成比例。
- **自动调谐**:自动将图像调整到其优化的位置、时序和相位(仅限 VGA 模 式)。
- **5. 声音**

您可以在此菜单中调整音量、静音和来源。

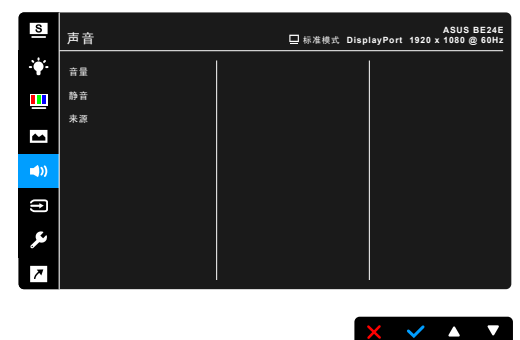

- **音量**:调整范围是 0 至 100。
- **静音**:在打开或关闭显示器声音之间切换。
- **来源**:决定显示器的音效来源。

#### **6. 输入选择**

在此功能中,您可选择所需的输入源。

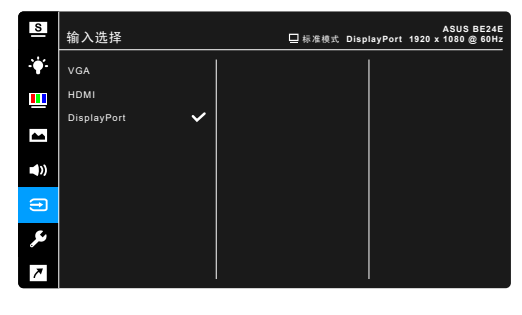

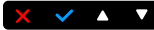

**7. 系统**

用于调整系统。

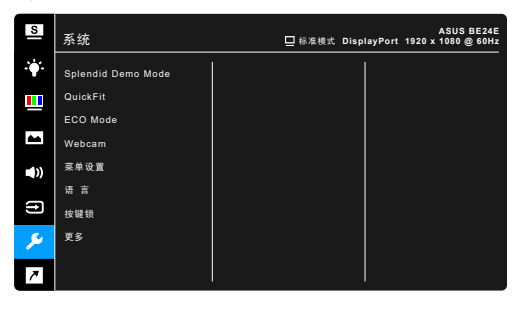

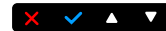

- **Splendid Demo Mode**:将屏幕拆分成两个画面,以进行 Splendid 模式比 较。(仅限风景模式)
- **QuickFit**: 您可以在屏幕上直接预览文档或照片布局,而无需打印测试副 本。
	- \* 网格图案: 可帮助设计人员和用户组织页面内容和布局,以达到连贯 的外观。

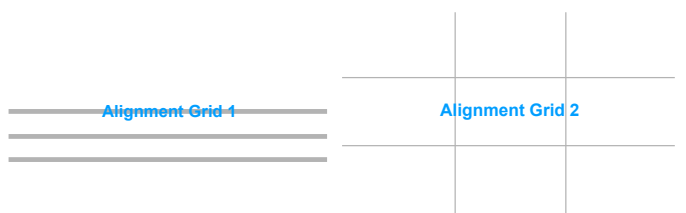

\* 纸张尺寸: 您可以在屏幕上查看实际尺寸的文档。

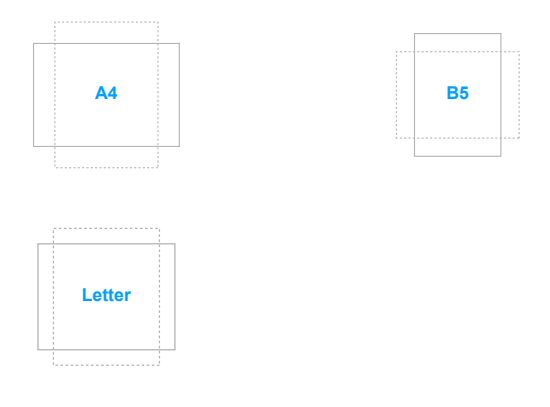

\* 照片: QuickFit 功能可显示各种实际的照片尺寸,让摄影师和其他用 户在屏幕上观看和精确编辑实际尺寸的照片。

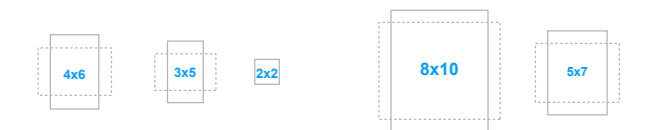

- **ECO Mode**: 减少能耗。
- **Webcam**:启用或禁用网络摄像头功能。
- **菜单设置**:
	- \* 调整 OSD 菜单的逾时时间,范围介于 10 至 120 秒。
	- 启用或禁用 DDC/CI 功能。
	- \* 调整 OSD 的背景,从不透明到透明。
- **语言**:共有 21 种语言供您选择,分别是:英文、法文、德文、意大利文、 西班牙文、荷兰文、葡萄牙文、俄文、捷克文、克罗地亚文、波兰文、罗 马尼亚文、匈牙利文、土耳其文、简体中文、繁体中文、日文、韩文、泰 文、印度尼西亚文、波斯文。
- **按键锁**:禁用所有的功能键。 按住右边数来第二个按钮 5 秒可取消按键锁 功能。
- **显示信息**:显示关于显示器的信息。
- **电源指示灯**:使电源 LED 指示灯点亮/熄灭。
- **电源键锁**:启用或禁用电源键。
- **信号源自动检测**:启用或禁用信号源自动检测功能。
- **恢复出厂模式**:选择"是"将恢复默认设置。

#### **8. 快捷方式**

为快捷方式 1 和 2 按钮定义功能。

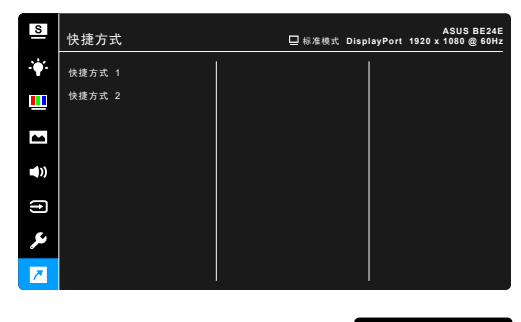

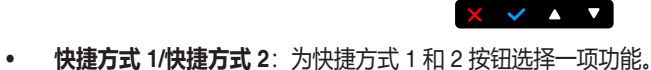

当某个功能已被选择或激活时,快捷键可能不支持。可用的快捷功能选择: 滤蓝光、Splendid、亮度、自动调谐、对比度、色温、音量、输入选择。

## <span id="page-34-0"></span>**3.2 规格摘要**

### **BE24EQK**

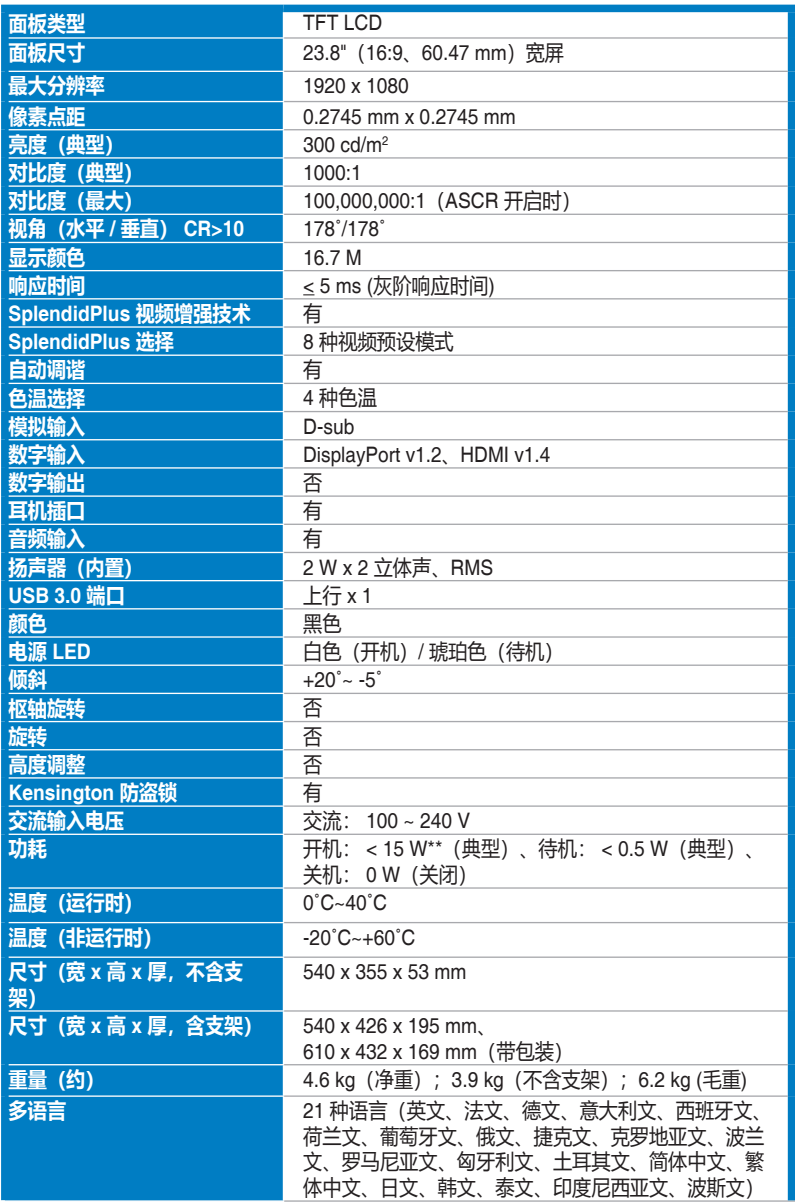

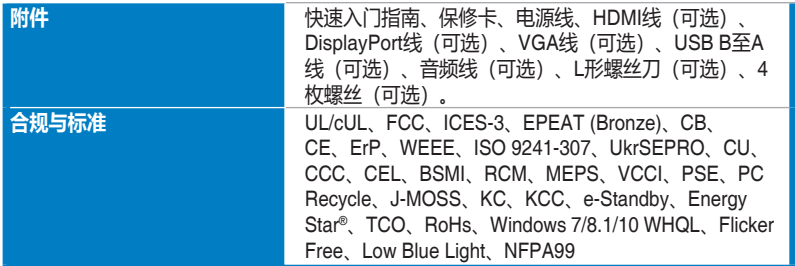

**\*规格可能会随时变更,恕不另行通知。 \*\*测量 200 尼特而无音频/USB/读卡器连接的屏幕亮度。**

### **BE24EQSK**

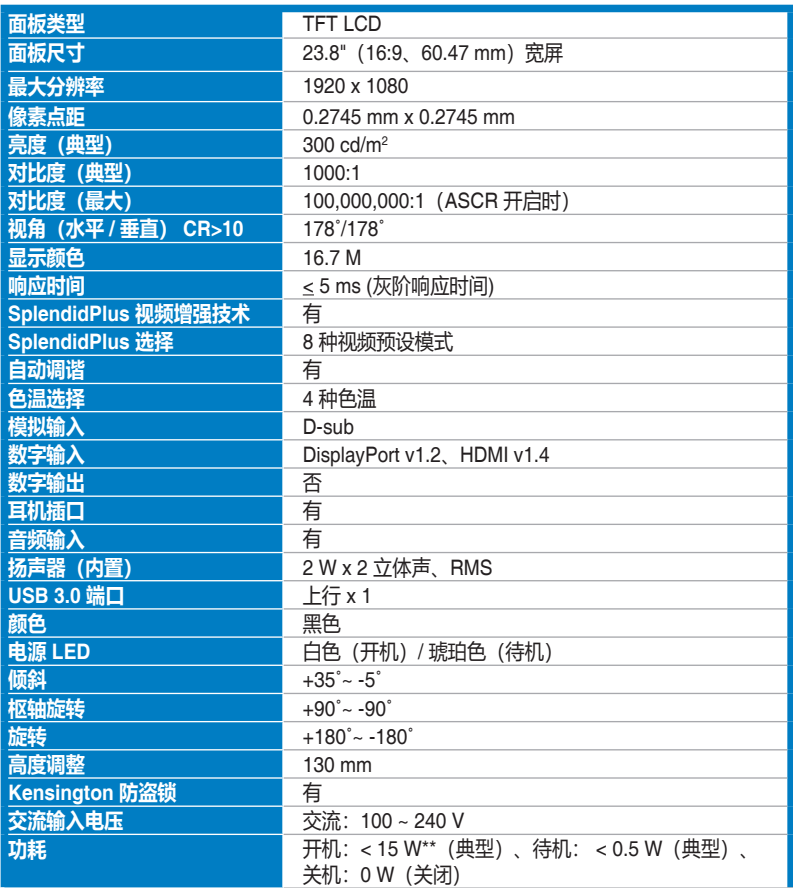

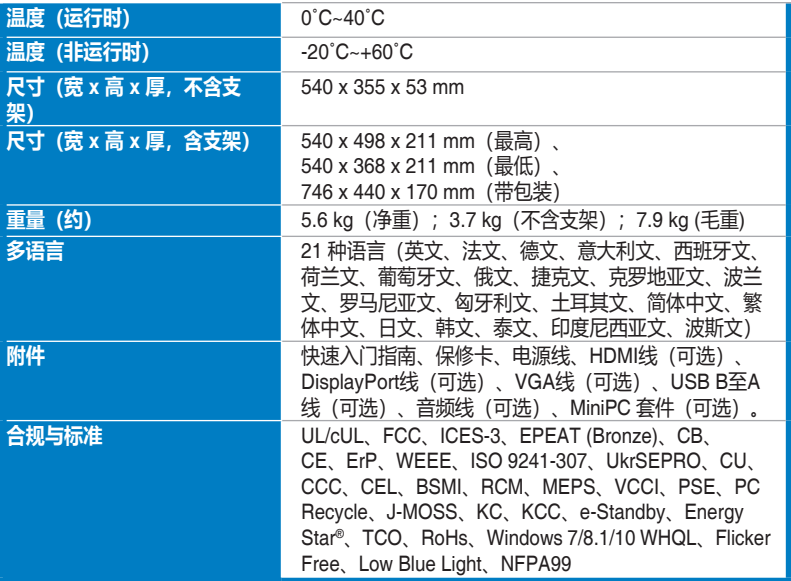

**\*规格可能会随时变更,恕不另行通知。**

**\*\*测量 200 尼特而无音频/USB/读卡器连接的屏幕亮度。**

## <span id="page-37-0"></span>**3.3 外形尺寸**

### **BE24EQK**

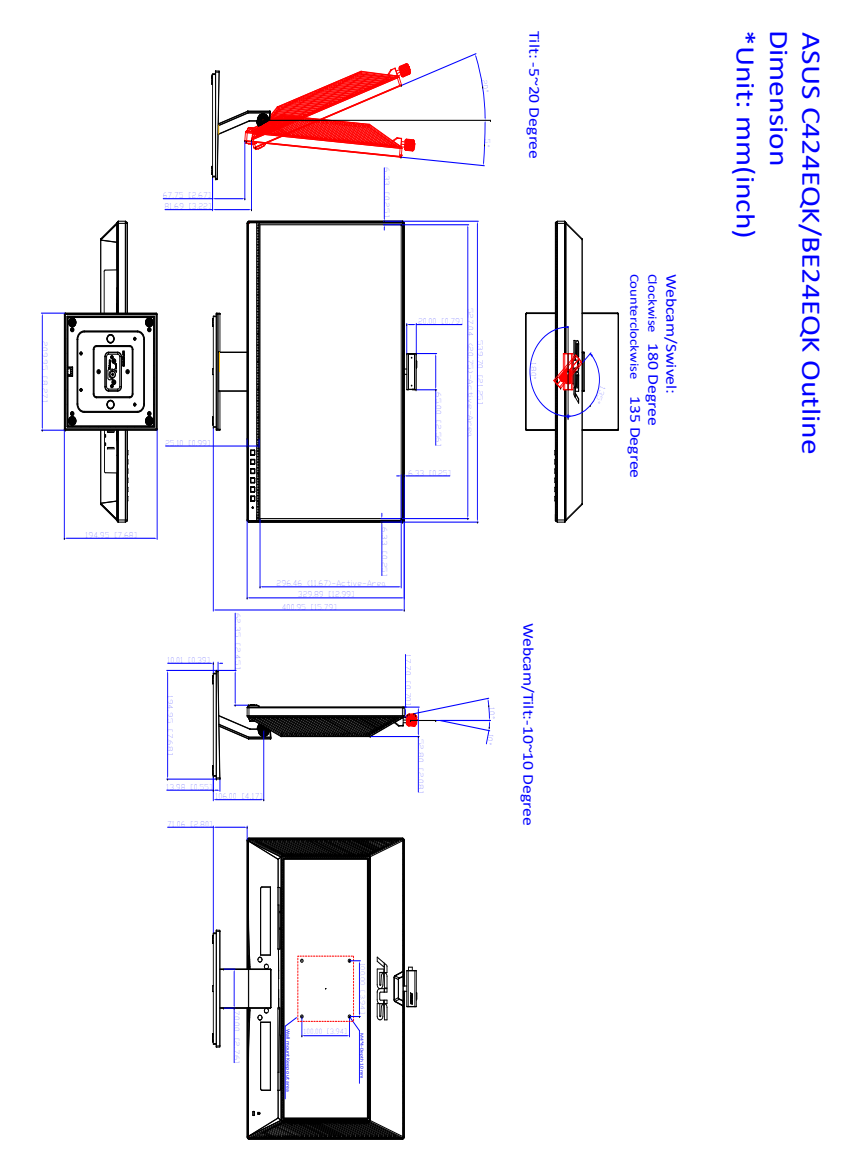

### **BE24EQSK**

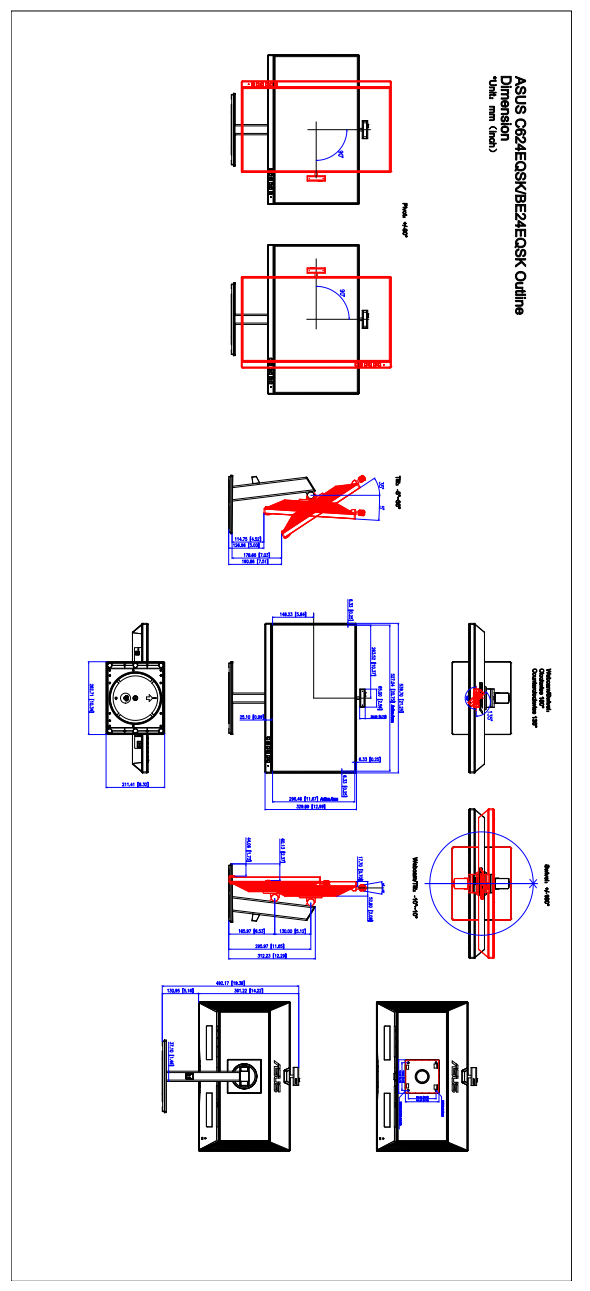

## <span id="page-39-0"></span>**3.4 故障排除(常见问题)**

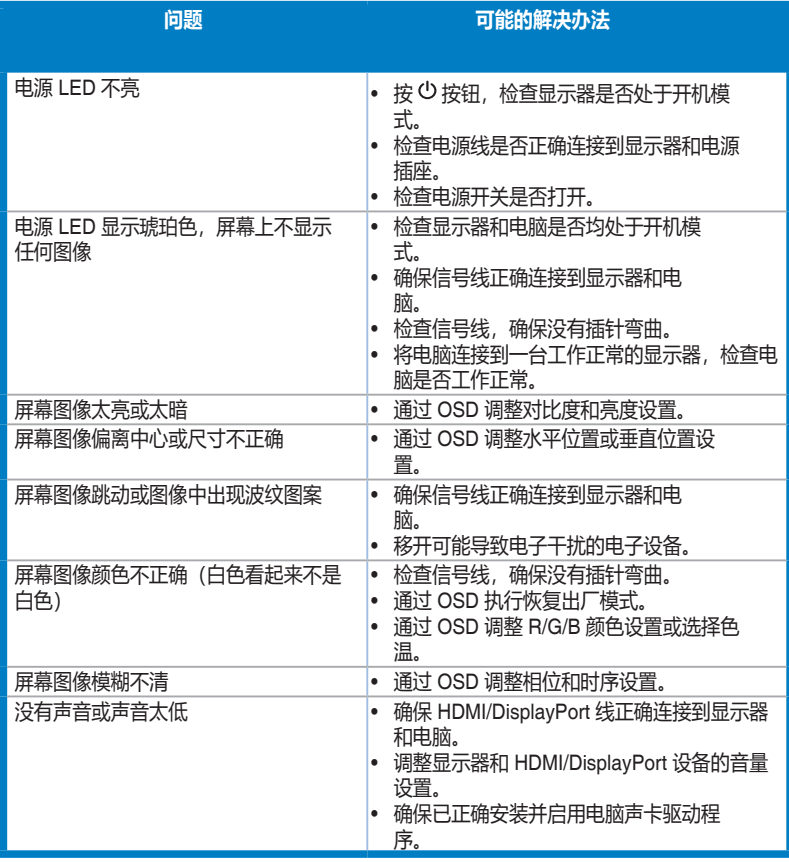

<span id="page-40-0"></span>**3.5 支持的运行模式**

| 分辨率频率     | 水平频率 (KHz) | 垂直频率 (Hz)  | 像素 (MHz) |
|-----------|------------|------------|----------|
| 640x480   | 31.47(N)   | 59.94(N)   | 25.18    |
| 640x480   | 35.00(N)   | 66.66(N)   | 30.24    |
| 640x480   | 37.87(N)   | 72.82(N)   | 31.5     |
| 640x480   | 37.5(N)    | 75.00(N)   | 31.5     |
| 720x400   | 31.47(N)   | 70.08(P)   | 28.32    |
| 800x600   | 35.16(P)   | 56.25(P)   | 36.00    |
| 800x600   | 37.88(P)   | 60.32(P)   | 40.00    |
| 800x600   | 48.08(P)   | 72.12(P)   | 50.00    |
| 800x600   | 46.86(P)   | 75.00(P)   | 49.50    |
| 832X624   | 49.72(P/N) | 74.55(P/N) | 57.28    |
| 1024x768  | 48.36(N)   | 60.00(N)   | 65.00    |
| 1024x768  | 56.476(N)  | 70.069(N)  | 75.00    |
| 1024x768  | 60.02(N)   | 75.00(N)   | 78.75    |
| 1152x864  | 67.5(P/N)  | 75.00(P/N) | 108      |
| 1280x720  | 45.00(P)   | 60.00(N)   | 75.25    |
| 1280x768  | 47.78(P)   | 60.00(N)   | 79.5     |
| 1280x800  | 49.7(P)    | 60.00(N)   | 83.5     |
| 1280x960  | 60.00(P)   | 60.00(N)   | 108      |
| 1280x1024 | 63.98(P)   | 60.02(N)   | 108      |
| 1280x1024 | 79.98(P)   | 75.02(N)   | 135      |
| 1360x768  | 47.712(P)  | 59.79(P)   | 85.5     |
| 1366x768  | 47.712(P)  | 59.79(P)   | 85.5     |
| 1440x900  | 55.94(N)   | 59.89(P)   | 106.5    |
| 1600x1200 | 75.00(P)   | 60.00(P)   | 162      |
| 1680x1050 | 65.29(P)   | 60.00(P)   | 146.25   |
| 1920x1080 | 67.5(P)    | 60.00(P)   | 148.5    |

**\*"P"/"N"表示接收的水平同步 / 垂直同步的"正"/"负"极(输入时序)。**

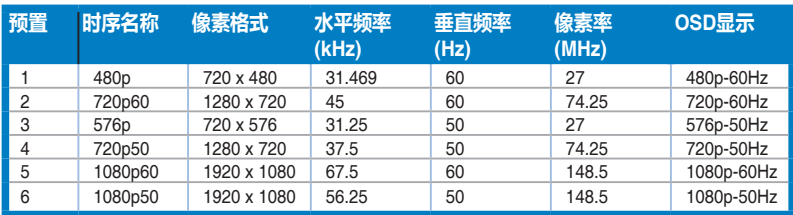

#### **当显示器在视频模式下工作时(即不显示数据),除标清视频外支持以下高清模式。**